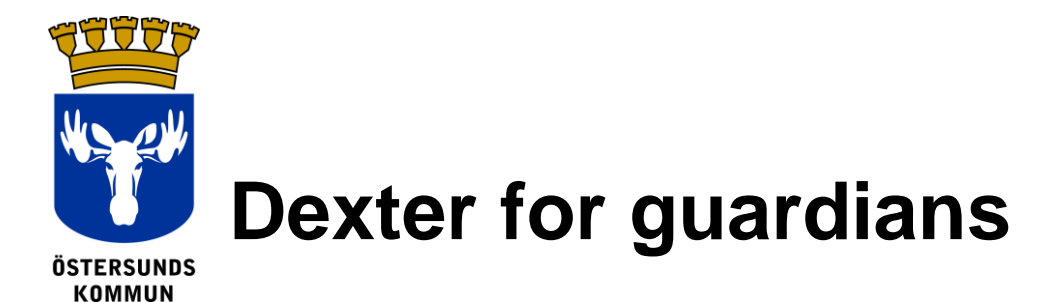

## **What is Dexter?**

Dexter is a system for communication between schools and homes. A large part of the information which is normally found at the school office is made available online.

Guardians of pupils in Östersund Municipality's compulsory schools will get an account in Dexter. After logging into the system you can view general information about the school and specific information on your child. The system is managed by different roles and levels of authorisation so you can only access information which is relevant for you specifically.

# **What you can do in Dexter**

- Submit notification of illness
- View schedule
- View absence summary
- View documentation on development in subjects
- View class list, personnel list, etc.

### **Login**

You can login to Dexter via the following address. (The link is also available at [ostersund.se\)](http://ostersund.se/)

#### [ostersund.dexter-ist.com](https://ostersund.dexter-ist.com/)

Enter the username and password which was sent to you. After logging in you will see shortcuts on the

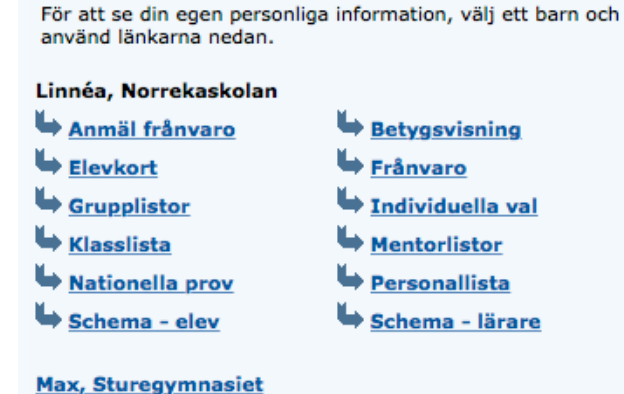

desktop for the administrative area and in the dropdown list you can choose for which child you want to submit a notification of illness or view the schedule.

# **Data Protection Act (***Personuppgiftslagen***, PUL)**

Dexter displays information from the school's system for pupil register. This registers information which the school requires for its exercise of authority, for example, address, grade catalogue and guardians.

The data protection officer at the Children's and Educational Administration responsible for the system and pupil registration is: Martin Westin, 063-14 30 00

## **Notification of absence**

::Välkommen

Välkommen till Dexter, Agneta!

Absence can be reported either online in Dexter after logging in or through the mobile app, Dexter. For submitting notification of illness, you only select the reason notified absence and date and click on *Save (Spara)* and the mentor and the pupil's teacher can see that the pupil has valid absence that day.

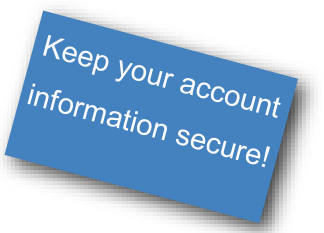

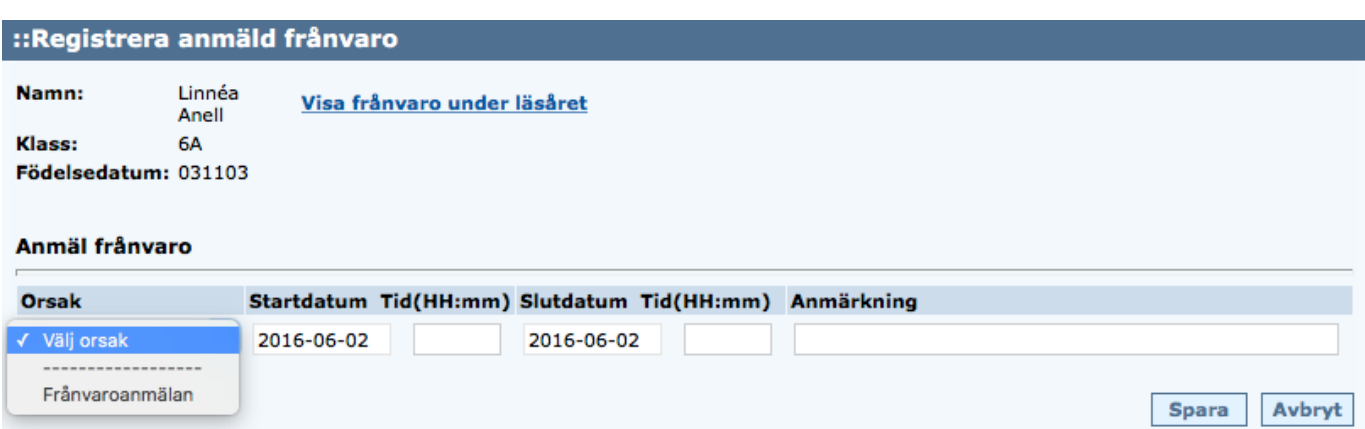

You have the option of notifying absence for a part of the day.

If you happen to register incorrectly, you can delete the registration as long as the teacher has not registered the lesson yet.

## **Contact details**

You can change the telephone number and e-mail address by clicking on *My profile (Min Profil)* and *Change contact details (Ändra kontaktuppgifter)* in the menu.

The mobile number is particularly important for functioning of the SMS notification of unauthorised absence.

Address details are obtained from the national registration and cannot be changed directly in Dexter.

You can also choose if and how you want to be notified if your child has unauthorised absence from a lesson.

#### ::Notifieringsinställningar

Skicka SMS: när frånvaroanmälan görs via talsvar och vid ogiltig elevfrånvaro Skicka e-post: när frånvaroanmälan görs via talsvar och vid ogiltig elevfrånvaro

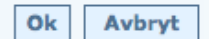

## **Change password**

You can change your password when you are logged into Dexter. Select *My Profile (Min Profil) -> My Profile (Min Profil)* in the menu. Choose a password consisting of at least 6 characters containing both letters and numbers. Do not use å, ä or ö in the Dexter app for absence as these are not approved characters.

At the same time, set the free date display for the absence. This allows you to look at your absence retroactively and set your absence between specific dates instead of fixed weeks.

#### ::Mina kontaktuppgifter

Här kan du uppdatera dina personliga adressuppgifter och familjeförhållanden så att informationen alltid är aktuell.

c/o-adress:

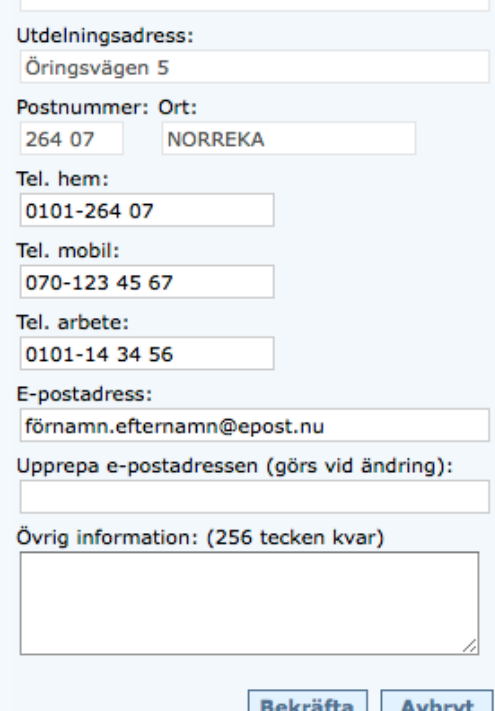

#### ::Personuppgifter

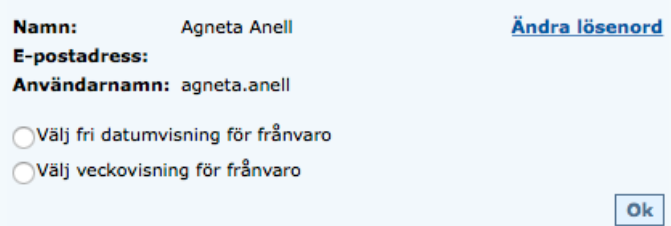

### **Judgement and dialogue documentation**

Dexter contains the overall documentation of all subjects and parent-teacher meetings. The documentation is saved throughout the child's compulsory school years. As a guardian you can

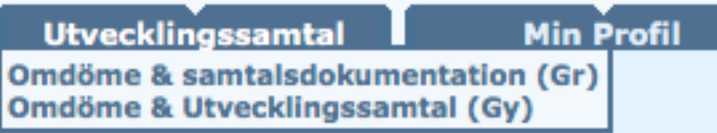

access the information which educationalists publish at any time. To access the documentation , select *Parent-teacher meeting* (Utvecklingssamtal) in the menu. Here you will find *Judgement and dialogue documentation CS (Omdöme & samtalsdokumentation GR)*.

You need to click on login in order to continue to the documentation. **You do not require any additional login details.**

#### ::Inloggning specialverktyg

Klicka på [Logga in] för det verktyg du vill öppna. Observera att de olika verktygen kan kräva särskilda behörigheter.

IUP med skriftligt omdöme

Logga in

# **Other questions**

### **Reservation for incorrect details**

When school starts it is often difficult to stay up to date with all the changes which tend to take place, so therefore we hope that you will overlook any incorrect information during the start of the period.

### **Support**

If you are unable to solve any problems related to Dexter, please contact the school office who will refer you further.

### **Lost my password**

Contact the school office and they will send the details by post (to the national registration address).